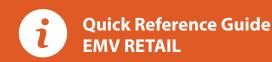

These steps have been provided as a guide for assistance with your Dejavoo touch screen payment device with AURA software.

**IMPORTANT:** The terminal's idle prompt displays a selection of payment type icons. The 🏠 icon will take you to your FAVORITES menu, the 🗮 icon will take you to the terminal's SERVICES menu and when configured, use the 🤣 icon for a CALL ME request.

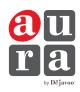

# **CHIP CREDIT SALE**

- 1. Tap on the CREDIT icon on your terminal home screen.
- 2. Tap on the SALE icon.
- 3. Input the SALE AMOUNT and press OK.
- 4. Tap (contactless only) or insert chip card.
- 5. If prompted, confirm the sale amount by tapping YES or NO. Conditional on the terminal's configuration.
- 6. The transaction is processed. Sales receipts will print with details of the transaction.

#### **DEBIT SALE**

- 1. Tap on the **DEBIT** icon on your terminal home screen.
- 2. Tap on the SALE icon.
- 3. Input the SALE AMOUNT and press OK.
- 4. Tap (contactless only), swipe or insert chip card.
- **5.** If prompted, confirm the sale amount by tapping **YES** or **NO**. Conditional on the terminal's configuration.
- 6. Cardholder inputs PIN on terminal PIN Pad or external PIN Pad and presses OK.
- 7. The transaction is processed. Sales receipts will print with details of the transaction.

## **CREDIT CARD RETURN**

- 1. Tap on the CREDIT icon on your terminal home screen.
- 2. Tap on the RETURN icon.
- 3. Input the RETURN AMOUNT and press OK.
- **4.** Tap (contactless only), swipe, insert chip card or manually enter card #.
- **5.** If prompted, confirm the sale amount by tapping **YES** or **NO**. Conditional on the terminal's configuration.
- 6. The transaction is processed. Sales receipts will print with details of the transaction.

# MANUALLY ENTERED CREDIT SALE

- 1. Tap on the CREDIT icon on your terminal home screen.
- 2. Tap on the SALE icon.
- 3. Input the SALE AMOUNT and press OK.
- **4.** Manually input card #.
- 5. Follow the CNP prompts (input exp. date, ZIP code etc). Conditional on the terminal's configuration.
- 6. The transaction is processed. Sales receipts will print with details of the transaction.

## **VOID CREDIT TRANSACTION (CARD PRESENT)**

- 1. Tap on the CREDIT icon on your terminal home screen.
- 2. Tap on the VOID icon.
- 3. Input the VOID AMOUNT and press OK.
- 4. If prompted, confirm the void amount by tapping **OK** or **CANCEL**. Conditional on the terminal's configuration.
- 5. If prompted, input Manager Password (1234 default).
- **6.** Tap (contactless only) or insert chip card.
- 7. The transaction is processed. Void receipts will print with details of the transaction.

# **VOID BY TRANSACTION # (CARD NOT PRESENT)**

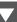

- 1. From the idle prompt, tap the  $\stackrel{\frown}{\Omega}$  icon to access the FAVORITES menu.
- 2. Tap VOID TRANSACTION.
- 3. If prompted, input Manager Password (1234 default).
- 4. Tap BY TRANSACTION #.
- 5. Input TRANSACTION # to be voided and press OK.
- **6.** Confirm the void transaction by tapping **SELECT**.
- 7. If prompted, confirm the void amount by tapping **OK** or **CANCEL**. Conditional on the terminal's configuration.
- 8. If prompted, input Manager Password (1234 default).
- 9. The void is processed. Void receipts will print with details of the transaction.

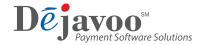

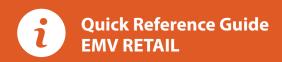

These steps have been provided as a guide for assistance with your Dejavoo touch screen payment device with AURA software.

**IMPORTANT:** The terminal's idle prompt displays a selection of payment type icons. The ☆ icon will take you to your FAVORITES menu, the 🗮 icon will take you to the terminal's SERVICES menu and when configured, use the 🤣 icon for a CALL ME request.

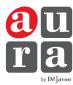

# REPRINT RECEIPT

- 1. From the idle prompt, tap the 🏠 icon to access the FAVORITES menu.
- 2. Tap REPRINT RECEIPT.
- 3. If prompted, input Manager Password (1234 default).
- 4. Tap desired option (LAST, BY TRANSACTION # or BY CARD NUMBER).
- 5. Follow prompts and transaction receipt prints.

## **CALL ME FEATURE** (MUST BE ENABLED)

- **1.** From the terminal main screen tap the  $\mathcal{J}$  icon.
- 2. If prompted, input Manager Password (1234 default).
- 3. Tap CALL ME.
- 4. The terminal sends notification to the help desk and you will receive a call back from a representative with assistance.

#### **TURN CLERK PROMPT ON/OFF**

- 1. From the idle prompt, tap the icon to access the SERVICES menu.
- 2. Tap CORE.
- 3. Tap APPLICATIONS.
- 4. Tap DVCREDITAPP.
- 5. Tap SETUP.
- 6. If prompted, input Manager Password (1234 default).
- 7. Tap TRANS PROMPTS.
- 8. Tap CLERKS.
- 9. Tap PROMPT.
- 10. Tap to select desired option and press OK.
- 11. To return to the home screen press the XX key 2 times.

## WI-FI ICON INDICATOR (FOR WI-FI ENABLED UNITS)

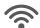

Wi-Fi icon will blink when not connected. It will remain static when connected successfully.

# **SETTLE DAILY BATCH**

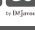

- 1. From the idle prompt, tap the  $\Omega$  icon to access the FAVORITES menu.
- 2. Tap SETTLE DAILY BATCH.
- 3. If prompted, input Manager Password (1234 default).
- 4. Terminal communicates with the host.
- 5. Settlement Report prints.

## **PRINTING REPORTS**

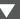

- 1. From the idle prompt, tap the  $\stackrel{\triangle}{\Omega}$  icon to access the FAVORITES menu.
- 2. Tap desired report type (DAILY REPORT or SUMMARY REPORT).
- 3. If prompted, input Manager Password (1234 default).
- 4. REPORT prints.

## **TERMINAL POWER OPTIONS**

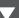

Powering on (Z9 only)

1. Press (○ \* key to turn on terminal.

Powering off (Z9 only)

- 1. Tap the 🗘 icon to access the FAVORITES menu.
- 2. Tap on POWER OFF to turn off terminal.

### To power cycle all terminals

1. Press and hold the 💇 🕯 key on the keyboard and release once terminal starts to reboot.

# WIRELESS ICON INDICATORS (MOBILE UNITS ONLY)

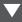

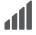

GPRS signal strength indicator (the more bars, the better your signal GPRS).

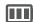

Battery strength indicator.

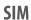

Indicates issue with SIM card (GPRS).

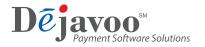